## **Quick Reference Guide – Making a Request in PMP AWARXE**

- **1.** Go to the PMP AWAR**X**E login page [\(https://georgia.pmpaware.net/login\).](https://arizona.pmpaware.net/login) *If a password reset is needed, use the "Reset Password" link.*
- **2.** Once you're logged in, select the **RxSearch** tab, then choose **Patient Request**.
- **3.** Enter search criteria.
- At a minimum, you must provide:
- *First name* (full or partial\*)
- *Last name* (full or partial\*)
- **Date of birth** (must be in MM/DD/YYYY format)
- *Prescription fill dates* (must be in MM/DD/YYYY format)
- **4.** Click *Search* at the bottom of the screen to submit your request.
- **5.** Matching patient history will now display. If *multiple patients* are identified, you will be presented with the option to *refine your search* by providing additional search information or you can select a *single, multiple, or all returned patient groups* to include in your patient prescription request results.
- **6.** Click on "**Run Report**", the patient prescription results will be displayed.
- **7.** Print form by clicking on the PDF button or convert the form to a CSV (Microsoft Excel) file. You may retrieve your searches and the search results of any delegates by clicking on the **Requests History** tab.

## **Search Tips:**

• *\*Partial Spelling:* Using Partial Spelling can be helpful for hyphenated or commonly abbreviated names (Will vs. William). At a minimum, enter the first three characters of the patient's first and/or last name.

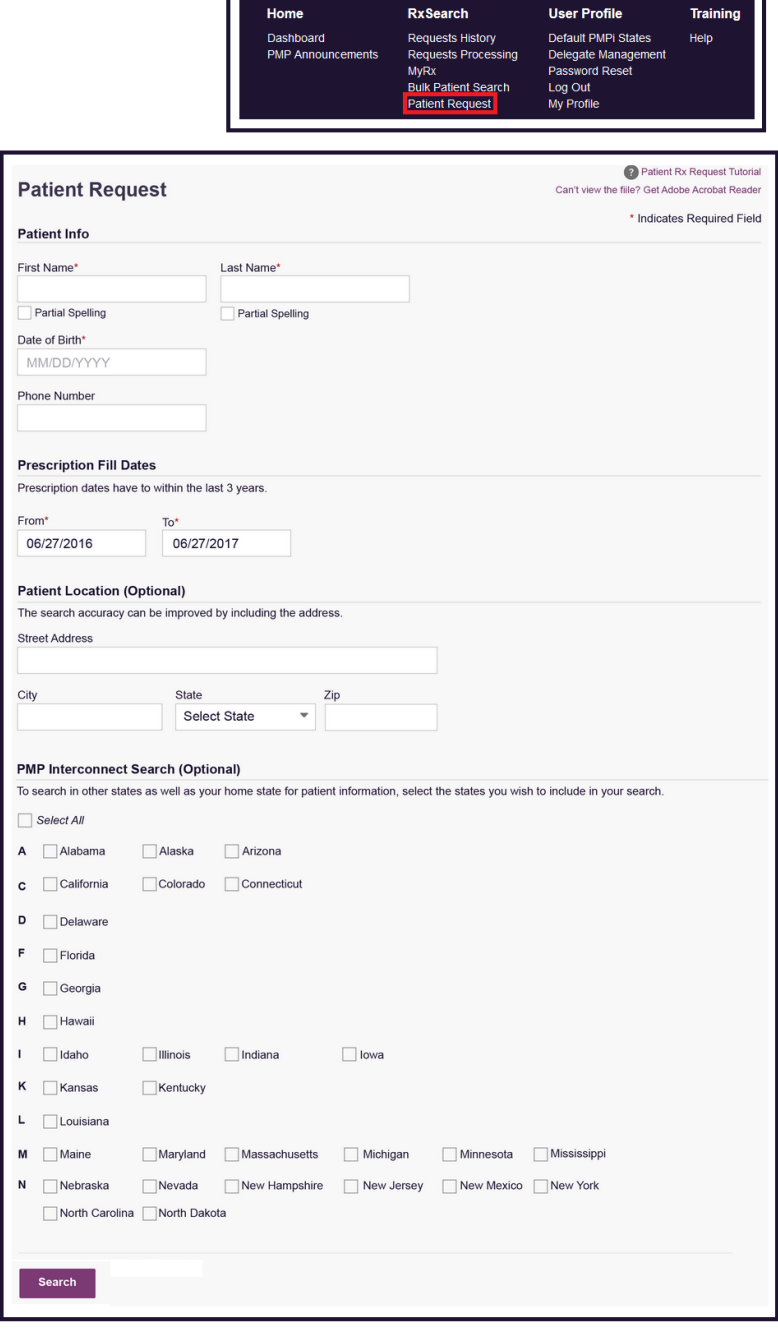

- *Prescription Fill Dates* The maximum time period for your search is 60 months.
- *PMP Interconnect Search* allows you to search other participating state databases for the patient's records.
	- To improve the likelihood of finding a specific patient:
- For out-of-state searches Limit your search criteria to only the required fields.
- For in-state searches In addition to the required fields, include additional details such as ZIP code.